# **PRESENTAZIONE DOMANDA**

**AVVISO REGIONALE per l'attuazione della MISURA 1 "AZIONI DI ORIENTAMENTO" Periodo 2023/2026**

## <span id="page-0-0"></span>**ATTO DI INDIRIZZO "SISTEMA REGIONALE DI ORIENTAMENTO PERMANENTE: PERCORSI, ATTIVITÀ, AZIONI SPERIMENTALI E DI SVILUPPO DEL SISTEMA" di cui alla D.G.R. n. 17-7188 del 13/07/2023**

# **Regole di compilazione**

Versione 01 28/07/2023

## Misura 1: Azioni di orientamento - Regione Piemonte Periodo 2023 - 2026

Regole di compilazione Domanda

## <span id="page-1-0"></span>Sommario

## "SISTEMA REGIONALE DI ORIENTAMENTO PERMANENTE: PERCORSI, ATTIVITÀ, AZIONI SPERIMENTALI E DI SVILUPPO DEL SISTEMA"........................1

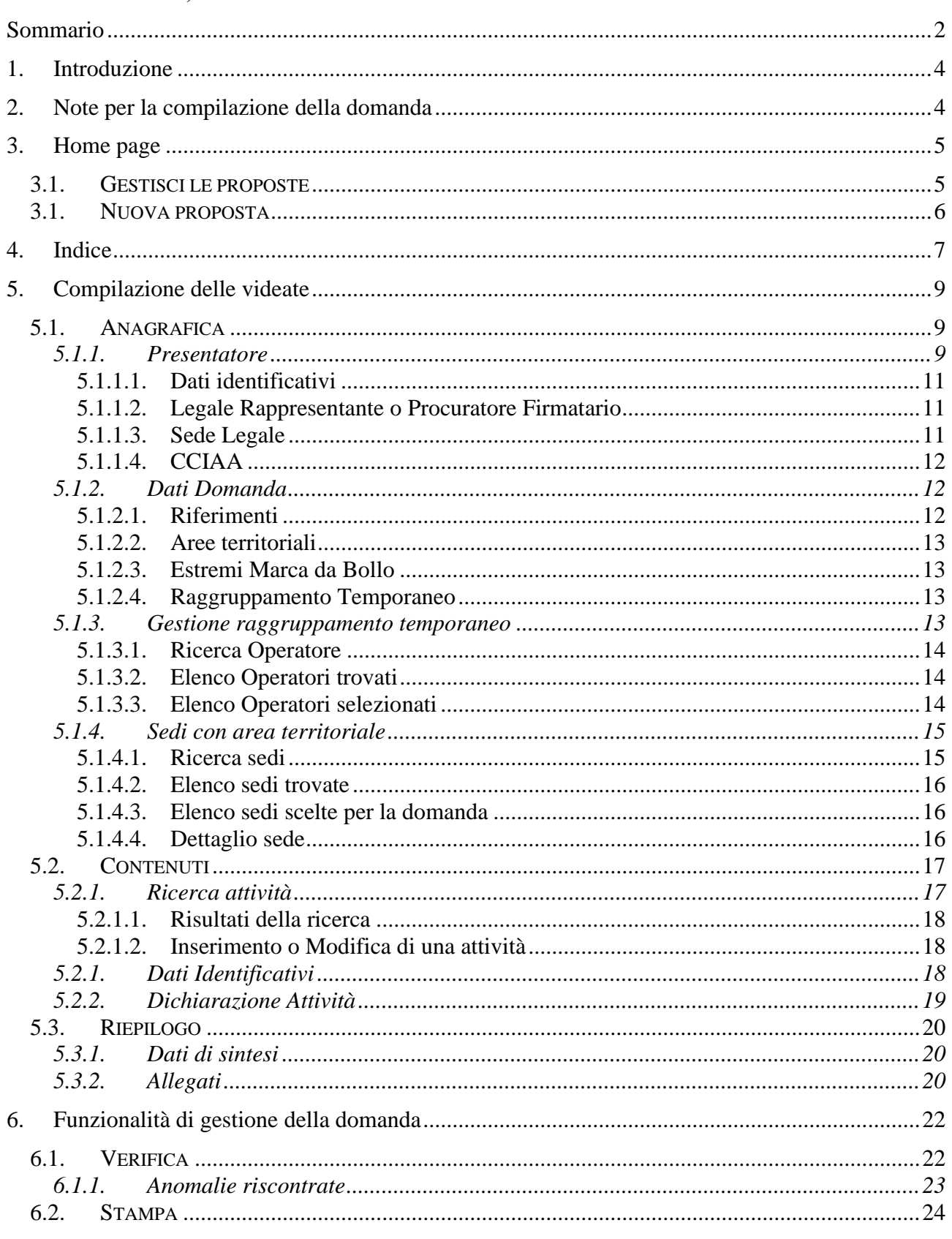

## Misura 1: Azioni di orientamento - Regione Piemonte **Periodo 2023 - 2026** Regole di compilazione Domanda

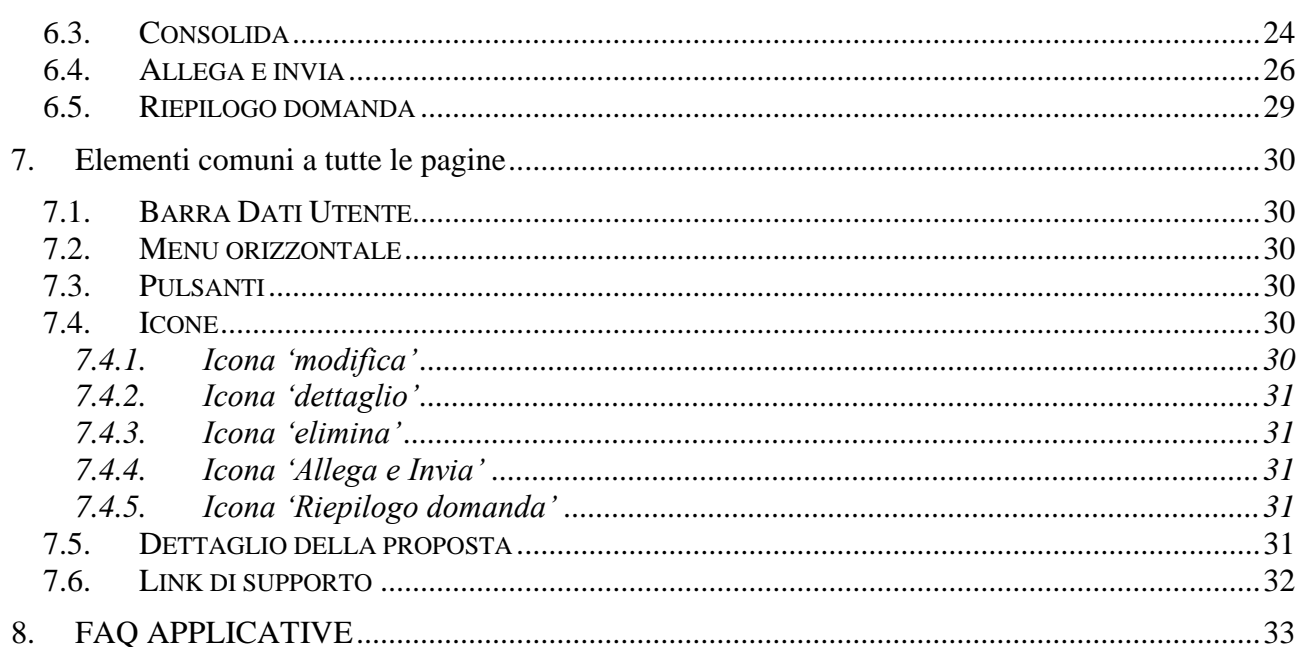

## <span id="page-3-0"></span>**1. Introduzione**

Il presente documento ha lo scopo di fornire a tutte le parti interessate una visione sintetica delle funzionalità principali del Sistema di Presentazione delle Domande della Formazione Professionale e Lavoro, con riferimento specifico all'**Avviso Regionale** per l'attuazione della **MISURA 1 "Azioni di orientamento" – Regione Piemonte Periodo 2023/2026**

Si consiglia di consultare il documento prima di ricorrere al Servizio Assistenza, i cui contatti sono indicati nella relativa sezione dell'applicativo.

## **Le regole generali di funzionamento dell'applicativo sono descritte nel manuale utente presente nella pagina introduttiva del servizio**.

**Nota bene**: i dati relativi a utenti o enti di formazione non sono reali, ma puramente esemplificativi.

## <span id="page-3-1"></span>**2. Note per la compilazione della domanda**

Per una corretta compilazione della domanda è necessario:

- 1. **Compilare** tutte le videate dell'applicativo, come descritto nel capitolo [Compilazione delle](#page-8-0) [videate.](#page-8-0)
- 2. **Verificare** di aver inserito correttamente tutte le informazioni richieste (vedi [Verifica\)](#page-21-1), avvalendosi eventualmente della stampa del modulo nella versione "bozza".
- 3. **Consolidare** la domanda per poter produrre la stampa del modulo nella forma "definitiva" e procedere quindi (scaricando il file in locale) con la firma digitale [\(Consolida\)](#page-23-1)
- 4. **Allegare** il modulo definitivo firmato digitalmente **e Inviare** all'Amministrazione la domanda [\(Allega e Invia\)](#page-25-0)

In sintesi, i passi previsti sono:

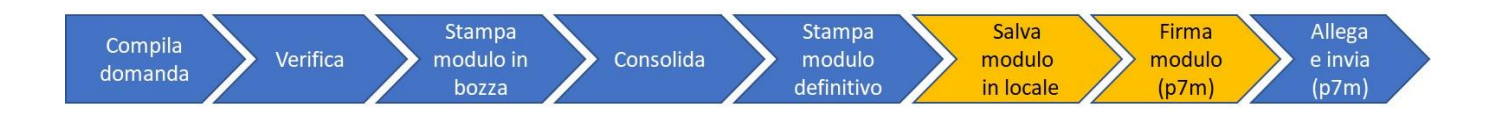

## **ATTENZIONE:**

**Non è consentito l'aggiornamento di una singola domanda tramite un accesso concorrente di più utenti. Qualora ciò avvenisse il sistema non può garantire la congruenza e la completezza delle informazioni.** 

## <span id="page-4-0"></span>**3. Home page**

Da questa pagina è possibile cercare una domanda inserendo uno dei parametri richiesti e premendo il pulsante "**Cerca**" oppure inserire una nuova proposta digitando tutti i parametri richiesti e premendo il tasto "**Inserisci nuova proposta**".

Selezionando dall'elenco il parametro "Tipo Procedura di Selezione" (*Bando*) il sistema compilerà automaticamente i parametri successivi.

I pulsanti "**Pulisci i campi**" e "**Ripristina valori iniziali**" possono essere utilizzati per cancellare i parametri inseriti.

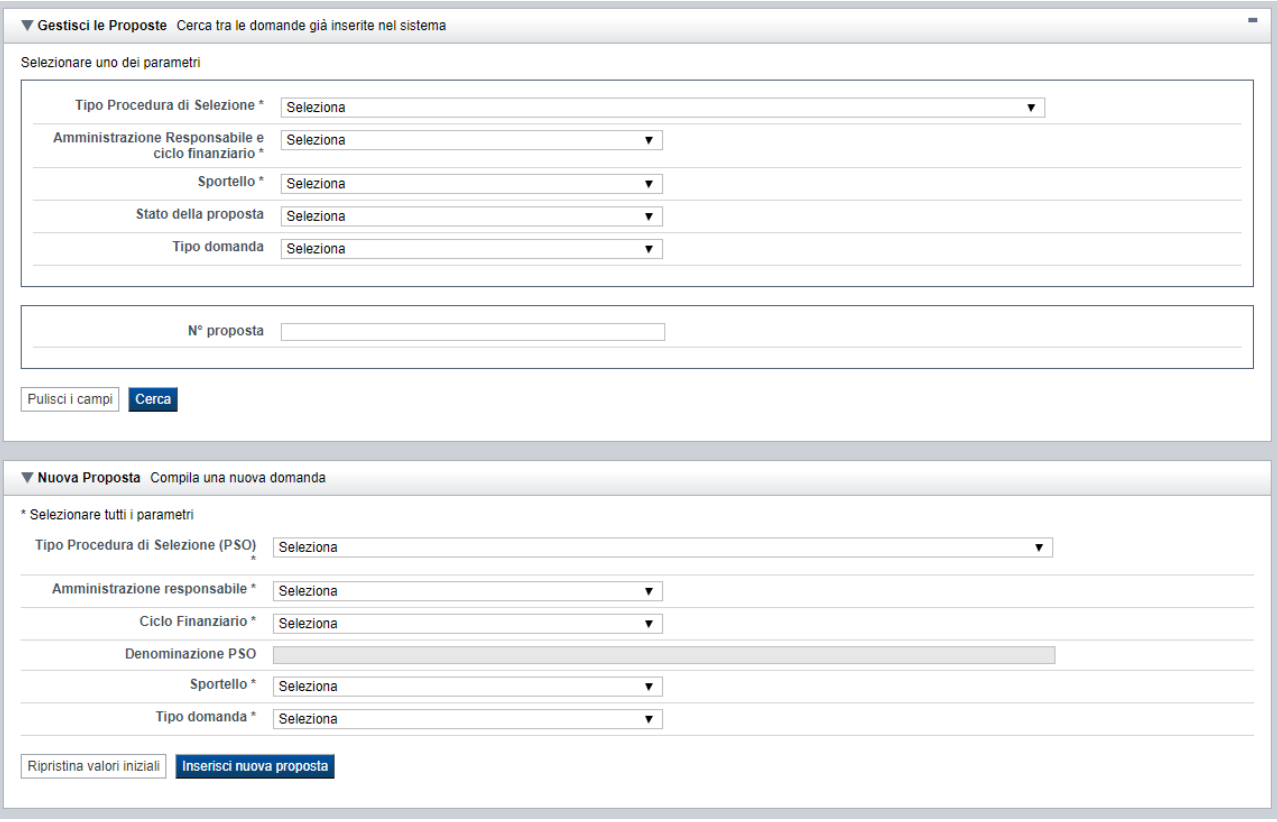

## **3.1. Gestisci le proposte**

<span id="page-4-1"></span>Premendo il tasto "**Cerca**" è possibile accedere all'elenco delle domande che sono inserite nel sistema e che soddisfano i parametri di ricerca indicati. Esempio:

Pulisci i campi

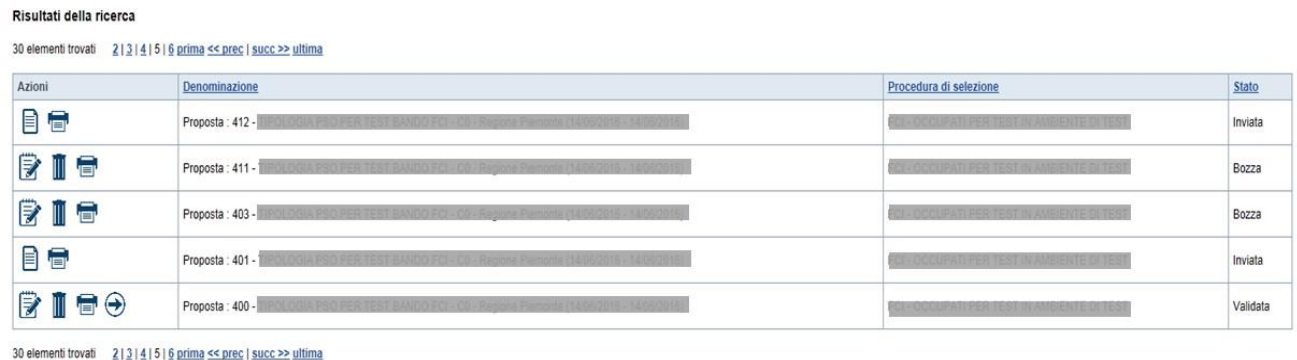

Sulla singola domanda sono disponibili, a seconda dello stato avanzamento (ultima colonna visualizzata), le seguenti azioni:

- **•** [Modifica](#page-29-5)  $\mathbb{Z}$ .
- **[Dettaglio](#page-30-5)** ■,
- **•** [Elimina](#page-30-6)  $\overline{\mathbb{I}\!I}$
- **[Allega e](#page-30-2) Invia ,**
- **[Riepilogo domanda](#page-30-3) .**

## **3.1. Nuova proposta**

<span id="page-5-0"></span>È possibile creare una nuova domanda inserendo i parametri richiesti a video e, una volta completati, premendo il tasto "Inserisci nuova proposta". Qualora per la Tipologia di Procedura di Selezione (*Bando*) indicata sia "*aperto*" un solo sportello per una sola Amministrazione Responsabile, il sistema popolerà automaticamente tutti i parametri richiesti, altrimenti richiederà la selezione delle informazioni di dettaglio necessarie.

Esempio: per il presente bando si dovrà selezionare in questo modo:

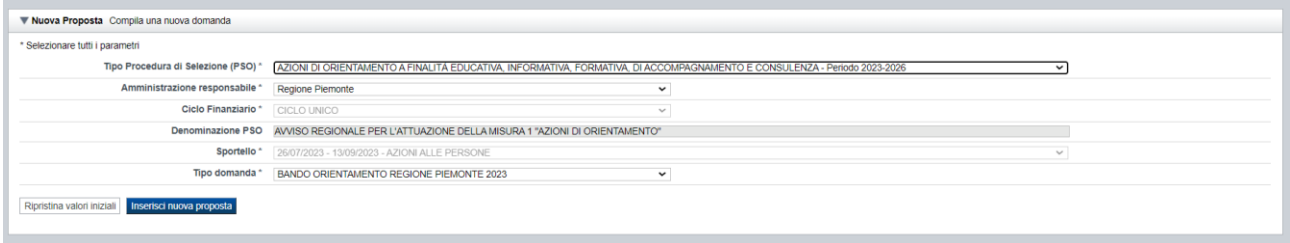

## <span id="page-6-0"></span>**4. Indice**

L'accesso è possibile:

- dalla pagina **Home**, selezionando l'icona **modifica** in corrispondenza di una domanda presente nell'elenco dei risultati della ricerca;
- dalla pagina **Home**, premendo il tasto **inserisci nuova proposta**;
- da qualunque pagina della domanda, tramite selezione della cartella **Indice** nel menu orizzontale.

Esempio:

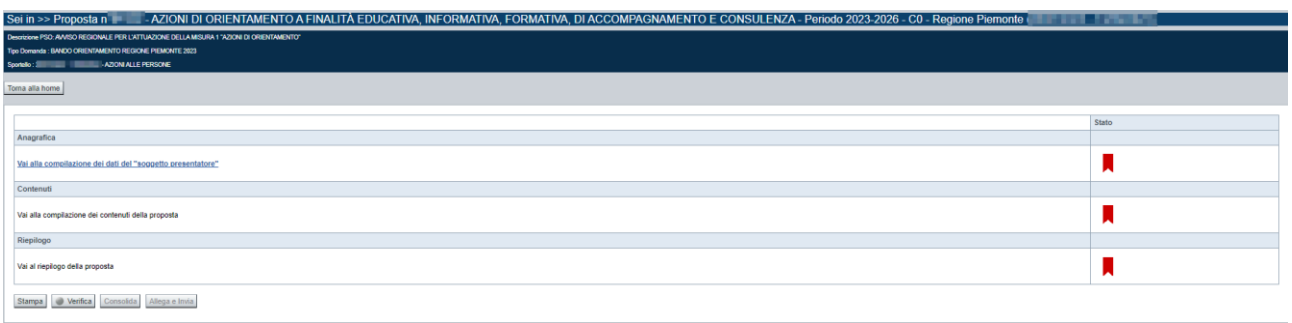

La pagina **Indice** permette di:

- visualizzare i dati identificativi della proposta selezionata;
- tornare alla pagina di ricerca e creazione di una proposta, tramite pressione del pulsante **Torna alla home**;
- accedere alle pagine di compilazione della proposta, divise in 3 sezioni:
	- o **[Anagrafica](#page-8-1)**. È la sezione relativa alla gestione dei dati del Soggetto Presentatore (es. dati identificativi, legale rappresentante, sede legale, estremi CCIAA …), dei dati relativi alle sedi coinvolte e dei dati specifici previsti dal bando (es. Aree territoriali, riferimenti, dichiarazioni…). Per accedervi, premere il link **Vai alla compilazione dei dati del "soggetto presentatore"**.
	- o **Contenuti**. È la sezione relativa alla gestione dei dati delle attività formative, ossia dei corsi (es.: dati identificativi, dati derivati dai Percorsi, dettaglio attività). E' fruibile solo se è stata indicata almeno una sede nella sezione Anagrafica. Per accedervi, premere il link **Vai alla compilazione dei contenuti della Proposta**.
	- o **Riepilogo**. È la sezione che riporta le informazioni salienti che sintetizzano i contenuti dell'istanza (es.: totali sedi coinvolte, documentazione richiesta e allegata all'istanza,….). Per accedervi, premere il link **Vai al riepilogo della proposta** (il link è disabilitato se non sono ancora stati inseriti i dati del Soggetto Presentatore).

*Nota: a fianco dei link sopraccitati è evidenziato lo stato della sezione relativa (colore rosso se la sezione non è ancora stata compilata, colore giallo se la sezione è parzialmente compilata, colore verde se nella sezione sono stati inseriti tutti i campi obbligatori)*

- stampare la proposta (produzione del pdf) tramite pressione del pulsante **stampa** (vedi § [Stampa\)](#page-23-0)
- verificare la corretta compilazione della proposta, tramite pressione del pulsante **verifica** (vedi § [Verifica\)](#page-21-1)
- consolidare la domanda tramite la pressione del pulsante **Consolida**; dopo questa operazione non sarà più possibile fare modifiche ma sarà possibile la stampa pdf della domanda che dovrà essere firmata digitalmente e allegata in fase di invio (vedi § [Consolida\)](#page-23-1)
- inviare la proposta alla Regione Piemonte, tramite pressione del pulsante **Allega e invia**; in questa fase sarà richiesto di allegare la stampa definitiva della domanda firmata digitalmente (vedi § **Errore. L'origine riferimento non è stata trovata.**)

## <span id="page-8-0"></span>**5. Compilazione delle videate**

## **5.1. Anagrafica**

<span id="page-8-1"></span>È possibile accedere alle pagine di compilazione della sezione **Anagrafica** tramite due modalità:

- dalla pagina **[Indice](#page-6-0)**, tramite pressione del link **Vai alla compilazione dei dati del "soggetto presentatore"**
- da qualunque pagina della domanda, tramite selezione della cartella **Anagrafica** nel menu orizzontale

La sezione **Anagrafica** è suddivisa nelle pagine seguenti:

- **[Presentatore](#page-8-2)**, relativa ai dati anagrafici dell'Operatore Presentatore
- **[Dati Domanda](#page-11-1)**, relativa ai dati specifici della Domanda in fase di compilazione
- **[Gestione raggruppamento temporaneo](#page-12-3)**, relativa ai dati delle componenti RT
- **[Sedi](#page-14-0) con area territoriale**, relativa alle sedi coinvolte nella domanda

## <span id="page-8-2"></span>**5.1.1. Presentatore**

La pagina **Presentatore** è divisa nei seguenti riquadri:

- [Dati identificativi](#page-10-3)
- **[Legale Rappresentante o Procuratore Firmatario](#page-10-4)**
- **[Sede Legale](#page-10-5)**
- **[CCIAA](#page-11-0) – Camera di Commercio**

## **Misura 1: Azioni di orientamento - Regione Piemonte Periodo 2023 - 2026**

Regole di compilazione Domanda

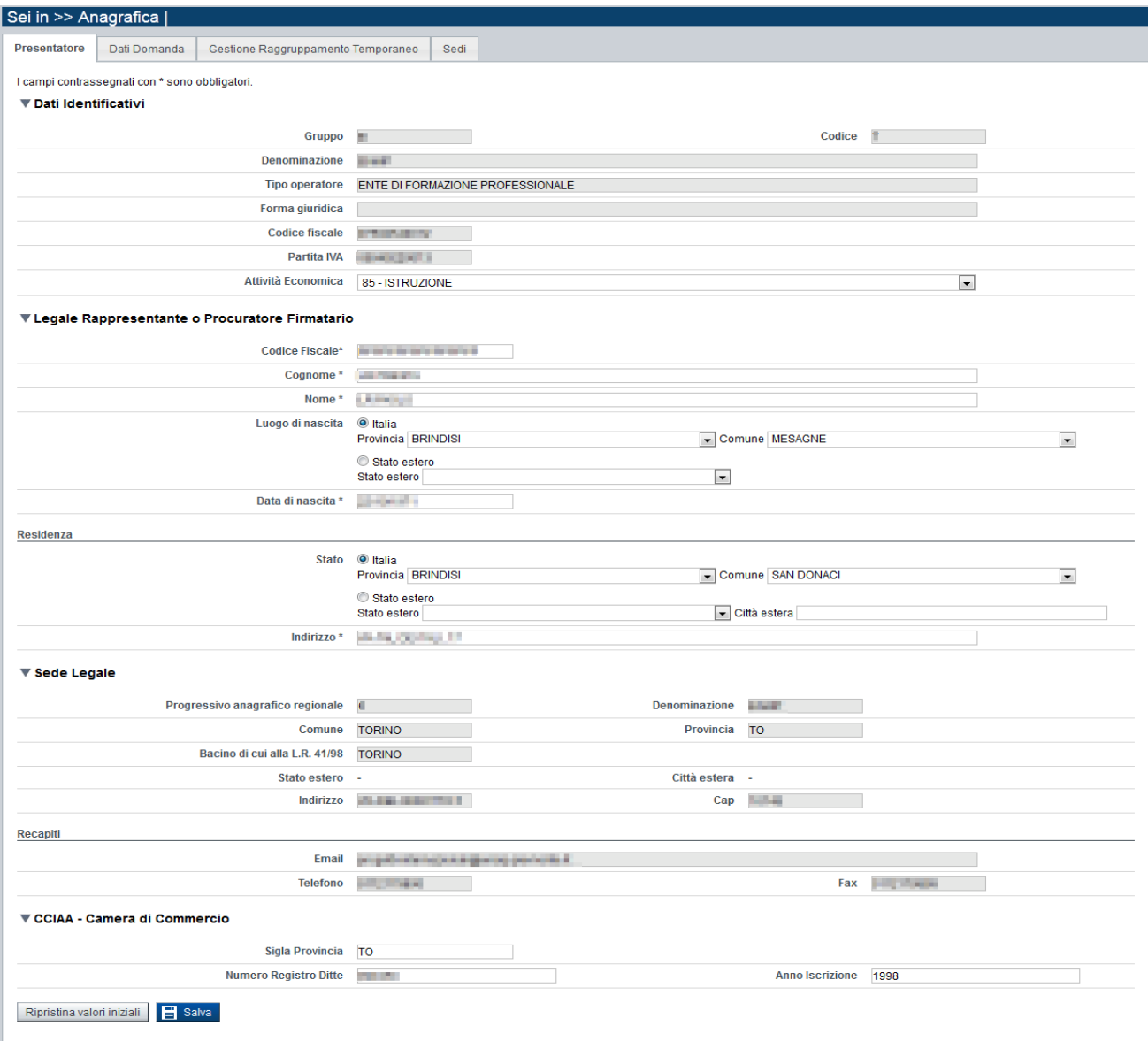

## <span id="page-10-3"></span><span id="page-10-0"></span>*5.1.1.1. Dati identificativi*

Il riquadro **Dati identificativi** riporta i dati salienti dell'Operatore Presentatore:

- **Gruppo**: è il gruppo di appartenenza dell'Operatore Presentatore
- **Codice**: è il codice dell'Operatore Presentatore
- **Denominazione**: è la denominazione dell'Operatore Presentatore
- **Tipo Operatore**: è la tipologia di riferimento dell'Operatore Presentatore
- **Forma giuridica**: è la forma giuridica dell'Operatore Presentatore
- **Codice fiscale**: è il codice fiscale dell'Operatore Presentatore
- **Partita IVA**: è la partita IVA dell'Operatore Presentatore

*Nota: Le informazioni visualizzate derivano automaticamente dall'Anagrafe Regionale degli Operatori della Formazione Professionale e Lavoro e non sono modificabili.* 

Viene inoltre richiesto di compilare il campo:

Attività Economica: è l'Attività economica dell'Operatore Presentatore, nel caso il dato non sia visualizzato dal sistema in quanto non presente nell'Anagrafe Regionale.

## <span id="page-10-4"></span><span id="page-10-1"></span>*5.1.1.2. Legale Rappresentante o Procuratore Firmatario*

Nel riquadro **Legale Rappresentante** è necessario inserire i dati anagrafici del legale rappresentante:

- **Codice fiscale**
- **Cognome**
- **Nome**
- **Luogo di nascita**: specificare, in alternativa, Provincia e Comune di nascita del legale rappresentante o Stato estero di nascita
- **Data di nascita**
- **Residenza**: specificare l'indirizzo di residenza del Legale rappresentante e Provincia e Comune di residenza del legale rappresentante o, in alternativa, lo Stato estero di residenza.

## **Attenzione: il codice fiscale del Legale Rappresentante indicato nell'istanza dovrà corrispondere a quello utilizzato dal kit di firma digitale.**

## <span id="page-10-5"></span><span id="page-10-2"></span>*5.1.1.3. Sede Legale*

Il riquadro **Sede Legale** riporta le informazioni relative alla sede legale dell'Operatore Presentatore e i relativi recapiti.

*Nota: Le informazioni relative alla Sede Legale derivano automaticamente dall'Anagrafe Regionale degli Operatori della Formazione Professionale e Lavoro e non sono modificabili tramite l'applicativo. Per eventuali modifiche, utilizzare il servizio Gestione Dati Operatore, accessibile al link [http://www.sistemapiemonte.it/cms/privati/formazione-professionale/servizi/633-gestione-dati-operatore.](http://www.sistemapiemonte.it/cms/privati/formazione-professionale/servizi/633-gestione-dati-operatore)*

## <span id="page-11-0"></span>*5.1.1.4. CCIAA*

Il riquadro CCIAA riporta le informazioni relative all'iscrizione alla Camera di Commercio, Industria, Artigianato e Agricoltura dell'Operatore Presentatore:

*Nota: Le informazioni visualizzate derivano automaticamente dall'Anagrafe Regionale degli Operatori della Formazione Professionale e Lavoro. E' possibile modificarle, o inserirle se non disponibili. L'eventuale aggiornamento sarà però riportato solo sulla domanda selezionata (l'Anagrafe Regionale non verrà aggiornata).*

#### <span id="page-11-1"></span>**5.1.2. Dati Domanda**

La pagina **Dati Domanda** è divisa nei seguenti riquadri:

- **[Riferimenti](#page-11-2)**
- **[Aree territoriali](#page-12-0)**
- **Estremi Marca da Bollo**
- **Raggruppamento temporaneo**

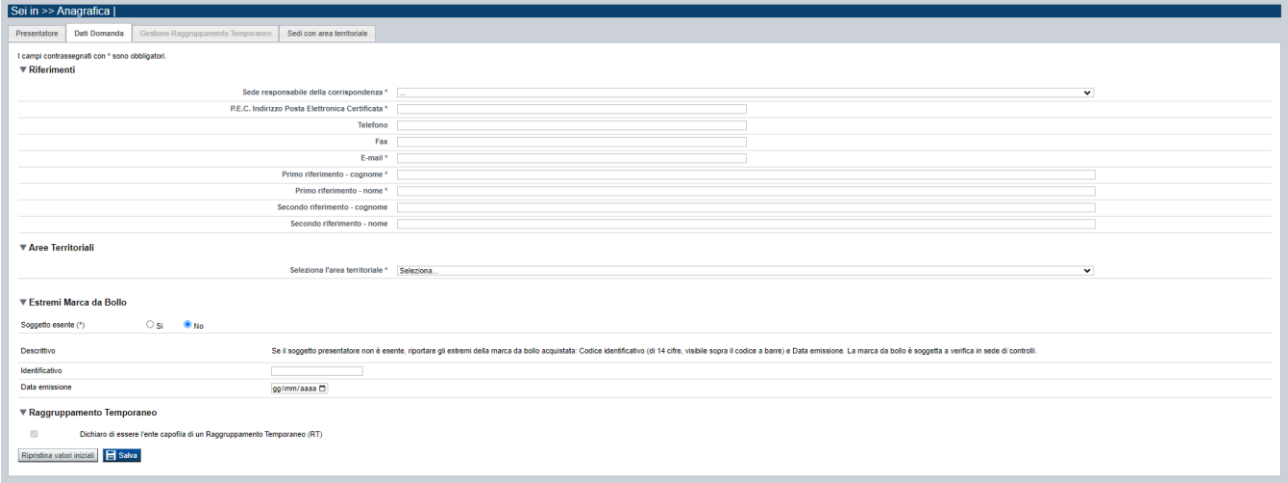

## <span id="page-11-2"></span>*5.1.2.1. Riferimenti*

Nel riquadro Riferimenti è prevista la compilazione dei seguenti dati:

- Sede responsabile della corrispondenza: indicare, dall'elenco proposto riportante le sedi dell'Operatore Presentatore, la responsabile della corrispondenza (campo obbligatorio).
- **P.E.C. Indirizzo Posta Elettronica Certificata**: indicare l'indirizzo di posta elettronica certificata (campo obbligatorio).
- **Telefono**: indicare il numero di telefono di riferimento.
- **Fax**: indicare il numero di fax di riferimento.
- **E-mail**: indicare l'indirizzo e-mail di riferimento (campo obbligatorio)
- Primo riferimento: indicare il cognome e il nome della persona di riferimento per la domanda (campo obbligatorio)
- **Secondo riferimento**: indicare cognome e nome dell'eventuale altro riferimento per la domanda.

*Nota: I campi 'telefono', 'fax', 'e-mail' sono recuperati in automatico, se presenti, dall'Anagrafe Regionale degli Operatori della Formazione Professionale e Lavoro; sono modificabili, ma la loro* 

## **Misura 1: Azioni di orientamento - Regione Piemonte Periodo 2023 - 2026**

Regole di compilazione Domanda

*modifica resta circoscritta alla domanda in questione (non viene effettuato alcun aggiornamento in Anagrafe)*

## <span id="page-12-0"></span>*5.1.2.2. Aree territoriali*

Nel riquadro "Aree Territoriali" è presente una lista di selezione contenente l'elenco delle Aree Territoriali previste per il bando.

L'utente deve selezionare obbligatoriamente l'area territoriale.

*Nota*: la presentazione per questo bando prevede l'abbinamento di una sola area territoriale per ciascuna domanda inserita.

#### *5.1.2.3. Estremi Marca da Bollo*

<span id="page-12-1"></span>In questo riquadro occorre inserire gli estremi della Marca da Bollo utilizzata per la presentazione dell'istanza.

Si dovrà quindi indicare l'opzione:

▪ **Soggetto esente si/no**: se il Soggetto Presentatore è esente dal pagamento del bollo, si dovrà selezionare l'opzione "Si"; l'applicativo disabiliterà in questo caso i successivi due campi da compilare (Codice identificativo e Data emissione).

Se il Soggetto invece non è esente dal pagamento del bollo, si dovrà selezionare l'opzione "No" e l'applicativo abiliterà i seguenti campi, da compilare obbligatoriamente:

- o **Codice Identificativo:** inserire l'Identificativo (di 14 cifre, visibile sopra il codice a barre) della Marca da Bollo
- o **Data emissione:** riportare la Data di emissione della Marca da Bollo

#### <span id="page-12-2"></span>*5.1.2.4. Raggruppamento Temporaneo*

Per questo bando è prevista la presentazione esclusivamente come Raggruppamento Temporaneo, per cui il sistema visualizza il check-box già pre-selezionato e non modificabile.

#### <span id="page-12-3"></span>**5.1.3. Gestione raggruppamento temporaneo**

La pagina viene attivata dal sistema solo se è stato selezionato il check-box nel riquadro [Raggruppamento Temporaneo](#page-12-2) della pagina [Dati Domanda](#page-11-1) e quindi per il presente bando sarà sempre attiva al salvataggio dei dati del Presentatore.

Permette di inserire gli Operatori che fanno parte del raggruppamento temporaneo. È divisa nei seguenti riquadri:

- **[Ricerca Operatore](#page-13-0)**
- **Elenco [Operatori trovati](#page-13-1)**
- **[Elenco Operatori selezionati](#page-13-2)**

## **Misura 1: Azioni di orientamento - Regione Piemonte Periodo 2023 - 2026**

Regole di compilazione Domanda

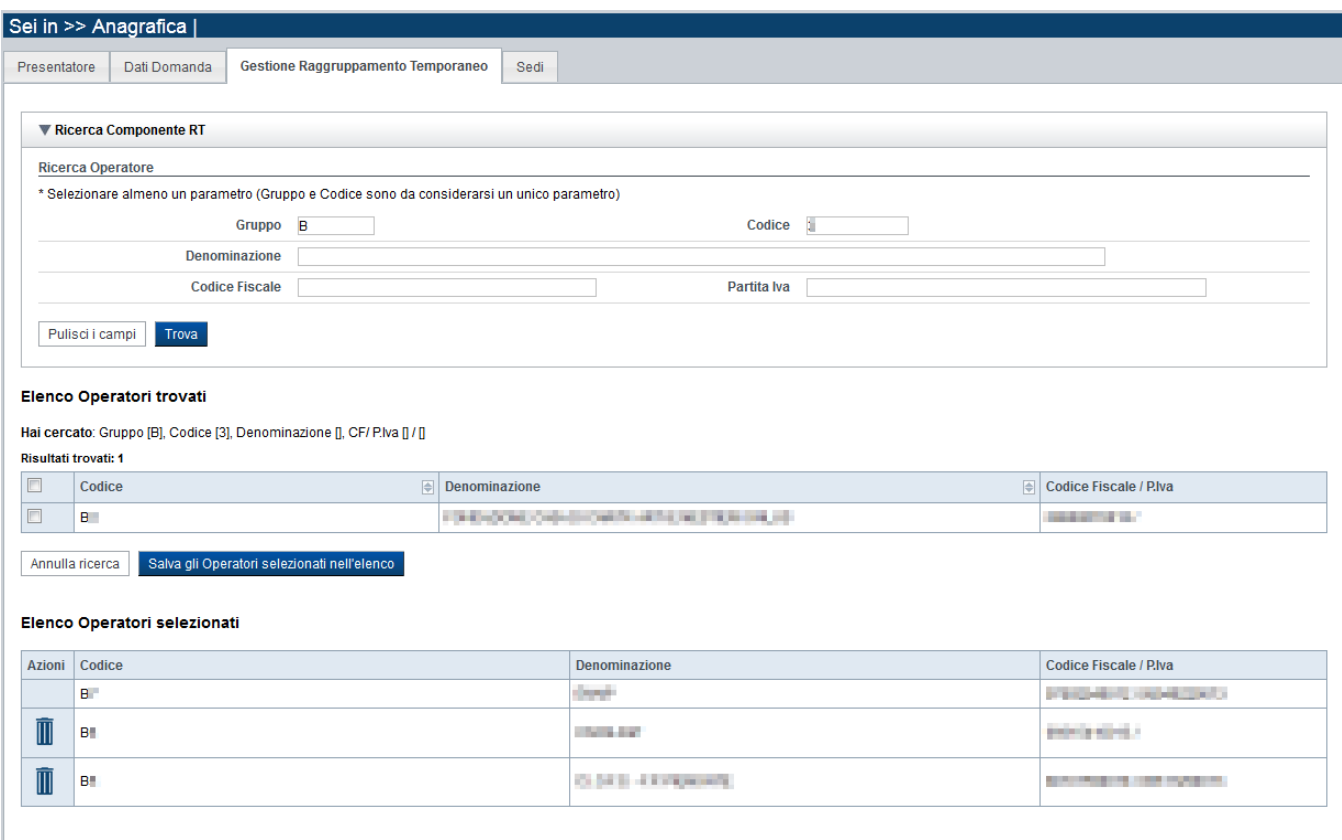

## *5.1.3.1. Ricerca Operatore*

<span id="page-13-0"></span>Il riquadro Ricerca operatore permette di impostare i seguenti parametri per la ricerca degli Operatori:

- **Gruppo e codice**: i campi devono essere compilati entrambi
- **Denominazione**: inserire anche solo una parte della denominazione da ricercare
- **Codice fiscale**
- **Partita iva**

Inserire almeno uno dei parametri e premere il pulsante **trova**. Il sistema visualizzerà il risultato della ricerca nel riquadro **[Elenco sedi trovate](#page-15-0)**.

#### <span id="page-13-1"></span>*5.1.3.2. Elenco Operatori trovati*

Il sistema visualizza nel riquadro **Elenco Operatori trovati** l'elenco degli Operatori che corrispondono ai parametri impostati per la ricerca.

Per inserire uno o più Operatori nel raggruppamento selezionarli e premere il pulsante **Salva gli Operatori selezionati nell'elenco.**

#### <span id="page-13-2"></span>*5.1.3.3. Elenco Operatori selezionati*

Il sistema visualizzerà gli Operatori selezionati nel riquadro **Elenco Operatori selezionati**, da cui sarà possibile:

 $\blacksquare$  eliminare l'Operatore dall'elenco, tramite pressione dell'icona  $\blacksquare$ 

Alla prima apertura della pagina, il sistema inserisce automaticamente nell'elenco degli Operatori selezionati i dati del Presentatore (non cancellabili).

#### <span id="page-14-0"></span>**5.1.4. Sedi con area territoriale**

La pagina **Sedi con area territoriale** permette di selezionare le sedi interessate dalla domanda. È divisa nei seguenti riquadri:

- **[Ricerca sedi](#page-14-2) di erogazione dei servizi**
- **[Elenco sedi trovate](#page-15-3)**
- **[Elenco sedi scelte per la domanda](#page-15-4)**

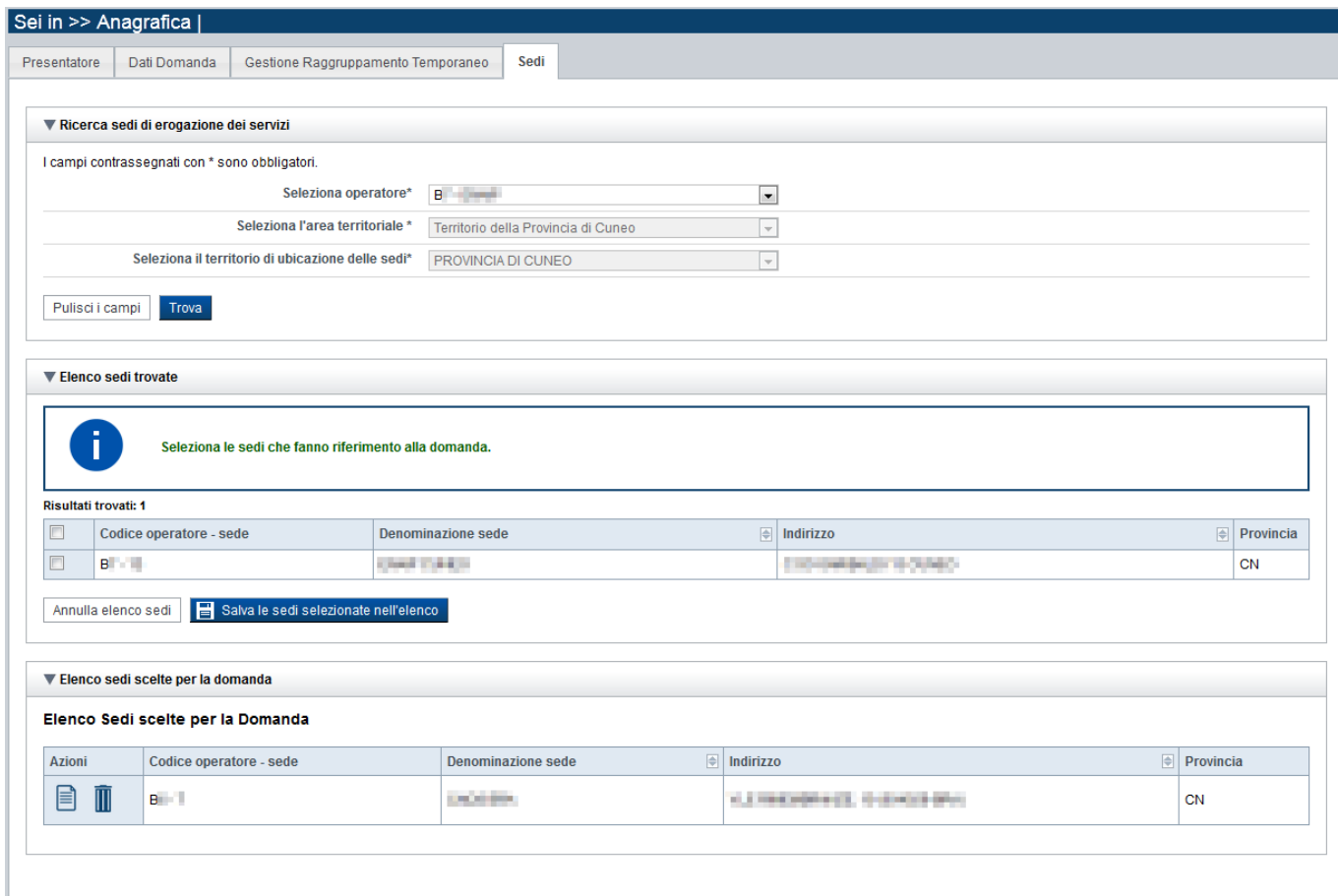

## <span id="page-14-2"></span><span id="page-14-1"></span>*5.1.4.1. Ricerca sedi*

Il riquadro Ricerca sedi permette di impostare i criteri di ricerca delle sedi:

- **Seleziona Operatore**: contiene la lista degli Operatori che compongono il Raggruppamento Temporaneo, come indicato nel § [5.1.3](#page-12-3)
- **Seleziona l'area territoriale:** campo pre-impostato dal sistema e non modificabile, in base alla selezione effettuata nella padina Dati domanda ([§5.1.2\)](#page-11-1).

• **Seleziona il territorio di ubicazione delle sedi**: contiene la lista dei territori di ubicazione delle sedi.

Selezionare i parametri richiesti e premere il pulsante **trova**. Il sistema visualizzerà il risultato della ricerca nel riquadro **[Elenco sedi trovate](#page-15-0)**.

## <span id="page-15-3"></span><span id="page-15-0"></span>*5.1.4.2. Elenco sedi trovate*

Il sistema visualizza nel riquadro **Elenco sedi trovate** l'elenco delle sedi registrate per l'Operatore nell'Anagrafe Regionale nell'area territoriale e nel territorio interessato selezionato.

<span id="page-15-4"></span>Per collegare una o più sedi alla domanda, selezionare le sedi di interesse e premere il pulsante **salva le sedi selezionate nell'elenco**.

## <span id="page-15-1"></span>*5.1.4.3. Elenco sedi scelte per la domanda*

Il sistema visualizzerà le sedi selezionate nel riquadro **Elenco sedi scelte per la domanda**, da cui sarà possibile:

- visualizzare il dettaglio di una sede, tramite pressione dell'icona **i** (**dettaglio**; vedi § **[Dettaglio](#page-15-2) sede**)
- $\blacksquare$  eliminare la sede relativa dall'elenco, tramite pressione dell'icona  $\blacksquare$

#### <span id="page-15-2"></span>*5.1.4.4. Dettaglio sede*

Alla pressione dell'icona (**dettaglio**) in corrispondenza della sede prescelta, il sistema visualizza la pagina contenente le informazioni di dettaglio della sede presenti nell'Anagrafe Regionale. *Nota: Le informazioni relative alla Sede derivano automaticamente dall'Anagrafe Regionale degli Operatori della Formazione Professionale e Lavoro e non sono modificabili tramite l'applicativo. Per eventuali modifiche, utilizzare il servizio Gestione Dati Operatore, accessibile al link [http://www.sistemapiemonte.it/cms/privati/formazione-professionale/servizi/633-gestione-dati-operatore.](http://www.sistemapiemonte.it/cms/privati/formazione-professionale/servizi/633-gestione-dati-operatore)*

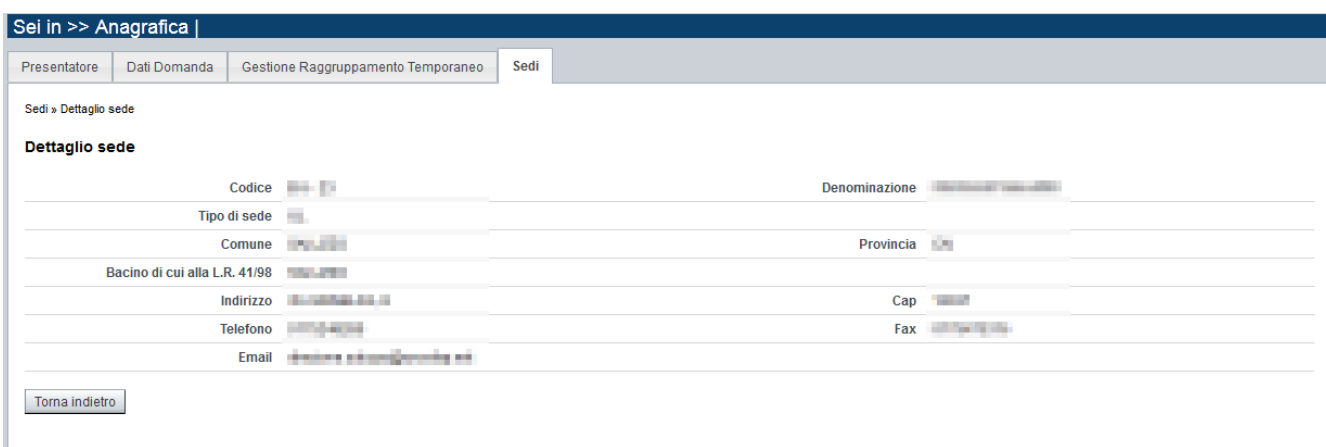

## **5.2. Contenuti**

<span id="page-16-0"></span>È possibile accedere alle pagine di compilazione della sezione **Contenuti** tramite due modalità:

- nella pagina **[Indice](#page-6-0)**, tramite pressione il link **Vai alla compilazione dei contenuti della Proposta**
- da qualunque pagina della domanda, tramite selezione della cartella **Contenuti** nel menu orizzontale

La sezione **Contenuti** è suddivisa nelle pagine seguenti:

- **Ricerca attività (***comprende "Inserisci nuova attività"*)
- **Dati identificativi**
- **Dichiarazione Attività**

## <span id="page-16-1"></span>**5.2.1. Ricerca attività**

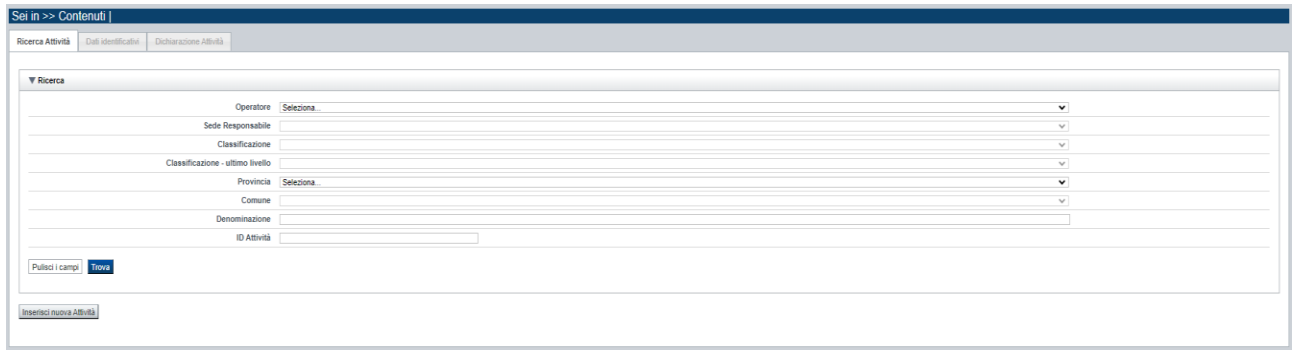

Il riquadro permette di impostare i criteri di ricerca delle attività già inserite nella domanda (*le attività corrispondono ai corsi proposti per la costituzione del catalogo*).

I corsi già inseriti nella domanda possono essere ricercati in base a:

- **Operatore**: l'elenco proposto dal sistema, contiene gli Operatori coinvolti nella domanda (il presentatore/capofila e, se previsti, gli Operatori in RT).
- **Sede responsabile**: l'elenco proposto dal sistema contiene le sedi inserite nella sezione anagrafica della domanda.
- **Classificazione - ultimo livello**: per la presentazione Orientamento non è prevista la gestione della classificazione.
- **Provincia**: l'elenco proposto dal sistema, contiene le Province della Regione Piemonte
- **Comune**: l'elenco proposto dal sistema, contiene l'elenco dei Comuni appartenenti alla Provincia selezionata nell'elenco precedente
- **Denominazione**: è possibile indicare una stringa, anche parziale.
- **Identificativo**: è possibile indicare l'identificativo di una particolare attività.

Il pulsante **pulisci i campi** consente di annullare tutti i parametri di ricerca indicati.

Selezionati i parametri richiesti premere il pulsante **trova** *(è possibile eseguire il "trova" anche senza aver inserito alcun parametro di ricerca)*.

Il sistema visualizzerà i corsi estratti nei *risultati [della ricerca](#page-17-3)*.

La pagina consente inoltre di procedere nella creazione di una nuova attività (progetto), selezionando il pulsante "**Inserisci nuova Attività**".

## <span id="page-17-3"></span><span id="page-17-0"></span>*5.2.1.1. Risultati della ricerca*

Il sistema visualizza l'elenco delle attività registrate nella Domanda e corrispondenti ai parametri di ricerca indicati. Per il presente bando è possibile inserire una sola attività (il progetto). Per l'attività (progetto) presente nell'elenco è possibile:

- $\overline{\mathbf{u}}$  eliminare l'attività (progetto)
- $\Box$  modificare l'attività (progetto)

## *5.2.1.2. Inserimento o Modifica di una attività*

<span id="page-17-1"></span>Selezionata per la modifica <sup>en</sup> oppure creata una nuova attività on il pulsante **Inserisci nuova Attività**, vengono rese disponibili le seguenti pagine:

## ▪ **Dati Identificativi**

Tutte le pagine comprendono nella parte iniziale il riquadro **Dati riferimenti**. Nel suddetto riquadro sono visualizzati i seguenti dati:

- **Identificativo attività**: campo contenente l'identificativo univoco dell'attività creata/selezionata. L'identificativo è definito automaticamente dal sistema al primo salvataggio effettuato.
- **Sede responsabile**: campo contenente il codice anagrafico dell'Operatore e della sede interessata all'attività, nonché la denominazione della sede stessa.
- **Denominazione**: campo contenente la denominazione dell'attività. Per le attività di tipo formativo, integrate a Percorsi, la denominazione è valorizzata automaticamente con il titolo del percorso formativo associato.

## **5.2.1. Dati Identificativi**

<span id="page-17-2"></span>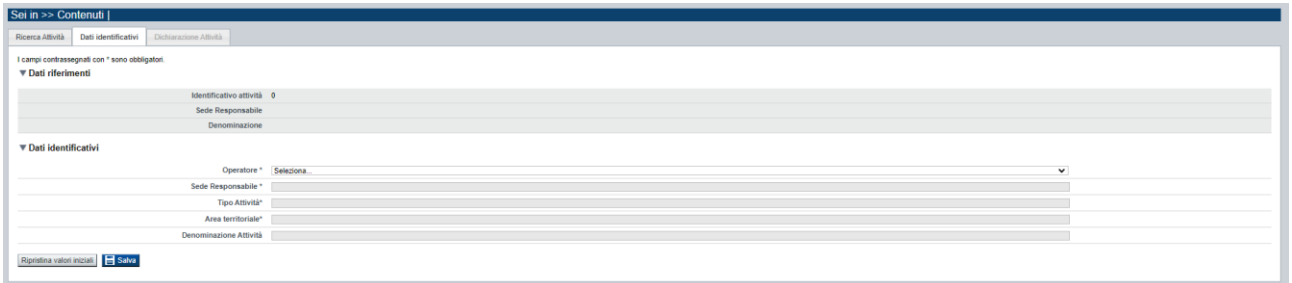

Nel riquadro "Dati identificativi attività" sono presenti i dati relativi a:

**Seleziona Operatore**: lista pre-impostata dal sistema con codice e denominazione dell'Operatore presentatore.

#### **Misura 1: Azioni di orientamento - Regione Piemonte Periodo 2023 - 2026** Regole di compilazione Domanda

- **Seleziona sede responsabile**: lista pre-impostata dal sistema con i riferimenti delle sedi coinvolte nella sezione anagrafica della domanda.
- **Seleziona tipo attività**: lista pre impostata con le tipologie di attività previste dal bando. Per il bando in oggetto essendo una sola la tipologia di attività ammissibile (*Progetto*), questa viene valorizzata automaticamente dal sistema e non modificabile.
- **Seleziona area territoriale:** pre impostata con l'area territoriale a cui fa riferimento la sede selezionata nella lista precedente.
- **Denominazione**: campo contenente la denominazione dell'attività che, per il presente bando, viene impostata automaticamente dal sistema con "*PROGETTO PER SERVIZI DI ORIENTAMENTO*".

Con il pulsante **Ripristina valori iniziali**, durante la modifica di una attività è possibile ricondurre i valori variati a quanto presente nella base dati all'ultimo salvataggio effettuato. Con il pulsante **Salva** è possibile memorizzare i valori inseriti/aggiornati.

## <span id="page-18-0"></span>**5.2.2. Dichiarazione Attività**

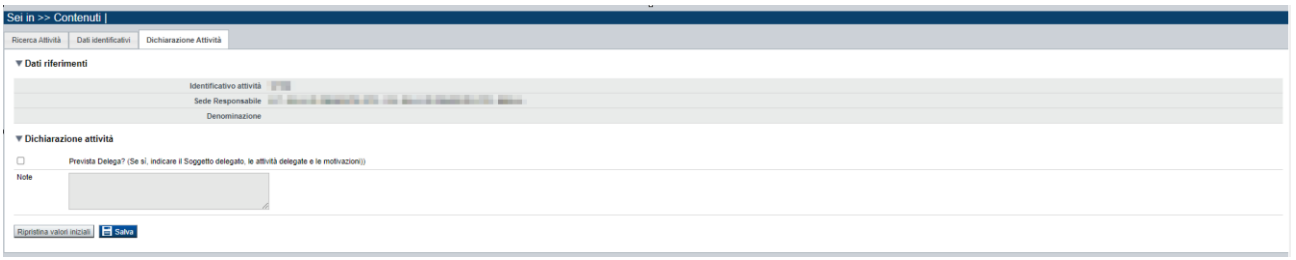

In questa sezione è possibile dichiarare la Delega, selezionando il check-box e inserendo nella textarea il Soggetto delegato, le attività delegate e le motivazioni della delega, salvando poi nediante apposito pulsante.

Nota: il salvataggio senza aver compilato nulla equivale a dichiarare di non effetuare alcuna Delega per il progetto che si sta presentando.

## **5.3. Riepilogo**

<span id="page-19-0"></span>È possibile accedere alle pagine di compilazione della sezione **Riepilogo** tramite due modalità:

- nella pagina **[Indice](#page-6-0)**, tramite pressione il link **Vai al riepilogo della proposta**
- da qualunque pagina della domanda, tramite selezione della cartella **Riepilogo** nel menu orizzontale

La sezione **Riepilogo** è suddivisa nelle pagine seguenti:

- [Dati di sintesi](#page-19-1)
- [Allegati](#page-19-2)

## <span id="page-19-1"></span>**5.3.1. Dati di sintesi**

La pagina **Dati di sintesi** riporta:

- il numero di sedi indicate nella domanda
- il numero totale di attività (corsi) indicati nella domanda

#### <span id="page-19-2"></span>**5.3.2. Allegati**

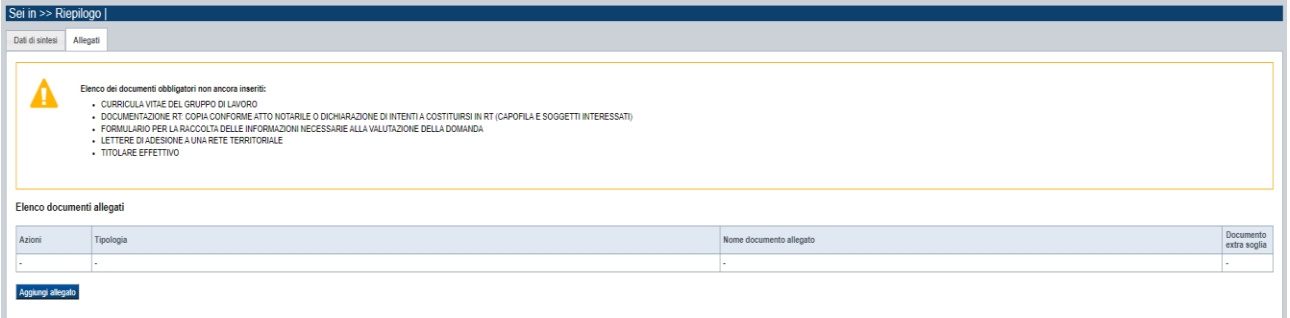

Le modalità di consegna degli allegati alla domanda sono specificate nel bando (*es.: obbligatorietà, possibilità di fare riferimento a istanze precedenti, ecc.).*

La pagina, in generale, permette di dichiarare nel sistema i documenti richiesti dal bando.

Nella sezione in alto della pagina il sistema evidenzia gli **allegati obbligatori**. Tale elenco si aggiorna automaticamente man mano che i documenti richiesti vengono allegati.

Come si allega un documento? Premendo il pulsante "**aggiungi allegato**" si apre una finestra di dialogo in cui occorre:

- 1) **selezionare la "tipologia" del documento da elaborare**, fra quelle previste dal bando. Si ricorda che a fronte della stessa tipologia di documento potrebbe essere necessario fisicamente allegare uno o più file*.*
- 2) **allegare (***upload***) il singolo documento elettronico** (es.: fotocopia del documento di identità del legale rappresentante), individuandolo nelle risorse del computer in uso

("sfoglia") oppure in alternativa dichiarare l'invio "differito" 1 del documento (*Nota: il presente bando NON lo contempla*), qualora nel formato elettronico questo superi le dimensioni massime consentite dal sistema (5 MB) o qualora nel bando sia indicata chiaramente la possibilità di consegnare il documento in un secondo momento rispetto ai termini dello sportello.

Per le domande dello Sportello Orientamento RP 2019, gli allegati obbligatori previsti sono:

- **DOCUMENTAZIONE RT: COPIA CONFORME ATTO NOTARILE O DICHIARAZIONE DI INTENTO A COSTITUIRSI IN RT (CAPOFILA E SOGGETTI INTERESSATI);** se il file supera i 5 MB, può essere differito, cioè consegnato extra procedura all'Amministrazione Responsabile via email. In procedura va comunque indicato come allegato "differito".
- **LETTERE DI ADESIONE A UNA RETE TERRITORIALE**
- **FORMULARIO PER LA RACCOLTA DELLE INFORMAZIONI NECESSARIE ALLA VALUTAZIONE DELLA DOMANDA**
- **CURRICULA VITAE DEL GRUPPO DI LAVORO:** come indicato in una nota ufficiale della Regione, occorre compilare l'Allegato A2 all'Avviso ("DICHIARAZIONE SOSTITUTIVA ATTO DI NOTORIETÀ - Esperienza professionale dei componenti del Gruppo di Lavoro") per ciascuna risorsa umana, fatta eccezione per il Coordinatore di R.T., per il quale può essere presentato il CV in altro formato.

Si consiglia di raggruppare più di un CV nello stesso file da allegare, fino al raggiungimento del limite massimo di 5MB consentito per ciascun file, al fine di evitare un numero eccessivo di file per la stessa tipologia di allegato.

• **Titolare effettivo**

**ATTENZIONE! Questo tipo di allegato deve essere un file firmato digitalmente utilizzando strumenti propri ed esterni all'applicativo Flaidom, utilizzando il tipo firma "CADES", che modificherà l'estensione del file in .p7m**

<sup>&</sup>lt;sup>1</sup> invio differito: invio del documento effettuato non in formato elettronico, ma in formato cartaceo o in altra forma stabilita dal bando

## <span id="page-21-0"></span>**6. Funzionalità di gestione della domanda**

## **6.1. Verifica**

<span id="page-21-1"></span>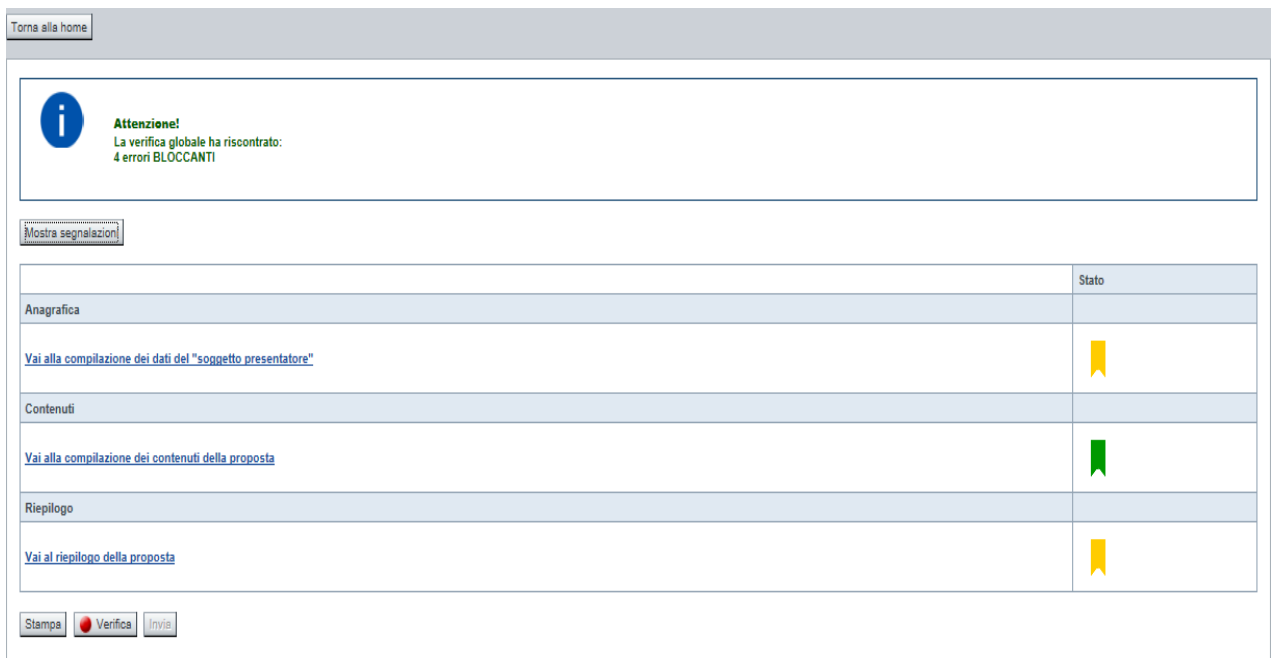

Il pulsante **Verifica**, presente nella pagina **Indice**, attiva la funzionalità **Verifica anomalie**, che consente al compilatore della Proposta di verificare il corretto inserimento della stessa. Il pulsante viene visualizzato con:

- **un semaforo grigio**  $\Box$  Verifica , se non è ancora stata effettuata la verifica
- un semaforo rosso <u>verifica</u> , se l'ultima verifica effettuata ha evidenziato delle anomalie bloccanti
- un semaforo verde verifica, se l'ultima verifica effettuata non ha evidenziato alcuna anomalia o esclusivamente anomalie non bloccanti

Le eventuali anomalie riscontrate possono infatti essere:

- anomalie bloccanti, che non consentono di procedere con l'invio della domanda
- segnalazioni, o anomalie non bloccanti, ovvero incongruenze nella compilazione che vengono portate all'attenzione del compilatore ma che non compromettono l'invio della domanda.

A seguito di Verifica, il sistema:

- Nel caso in cui non sia stata riscontrata alcuna anomalia bloccante:
	- o aggiorna lo stato della Proposta a 'Validata'. Tale stato consente di poter eventualmente procedere al **Consolidamento** della domanda.
	- o visualizza il messaggio:

#### Regole di compilazione Domanda

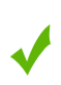

Validazione complessiva effettuata con successo

- Nel caso in cui sia stata riscontrata almeno una anomalia non bloccante e nessuna anomalia bloccante:
	- o aggiorna lo stato della Proposta a 'Validata con segnalazioni'. Tale stato consente comunque di poter eventualmente procedere al **Consolidamento** della domanda,
	- o segnala il numero di anomalie riscontrate e visualizza il pulsante **Mostra segnalazioni**, che permette di aprire una nuova pagina visualizzandone il dettaglio (vedi § Anomalie [riscontrate\)](#page-22-0).
- Nel caso in cui sia stata riscontrata almeno un'anomalia bloccante, il sistema:
	- o aggiorna lo stato della Proposta a 'Verificata con errori'. Non sarà quindi possibile procedere al **Consolidamento** della domanda fino a quando le anomalie bloccanti non risulteranno risolte.
	- o segnala il numero di anomalie riscontrate e visualizza il pulsante **Mostra segnalazioni**, che permette di aprire una nuova pagina visualizzandone il dettaglio (vedi § Anomalie [riscontrate\)](#page-22-0).

#### <span id="page-22-0"></span>**6.1.1. Anomalie riscontrate**

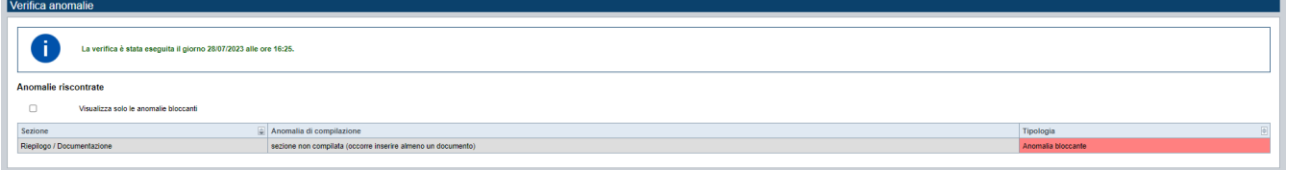

La pagina segnala le anomalie riscontrate nella compilazione della Proposta, visualizzando:

- la data e l'ora in cui è stata effettuata la verifica,
- l'elenco delle anomalie riscontrate, suddivise in
	- o anomalie bloccanti, che non consentono di procedere con l'invio della domanda
	- o segnalazioni, ovvero incongruenze nella compilazione che vengono portate all'attenzione del compilatore ma che non compromettono l'invio della domanda

Valorizzando il campo 'Visualizza solo le anomalie bloccanti', il sistema evidenzia solo le anomalie bloccanti, escludendo le segnalazioni.

Per ciascuna anomalia, bloccante o meno, il sistema visualizza:

- la sezione, ovvero la pagina dell'applicativo in cui è stata riscontrata l'anomalia
- una descrizione dell'anomalia riscontrata
- la tipologia (anomalia bloccante/segnalazione)

## **6.2. Stampa**

<span id="page-23-0"></span>È possibile stampare la Proposta compilata:

- dalla pagina **Home**, selezionando la proposta di interesse dall'elenco delle proposte visualizzato a seguito di ricerca e premendo l'icona (**stampa**)
- premendo il pulsante **Stampa** nella pagina **[Indice](#page-6-0)**

Il sistema visualizza il modulo di domanda precompilato con i dati inseriti a video.

È possibile stampare la proposta:

- in **bozza**, per verificare le informazioni inserite; il sistema effettua la stampa in bozza se la domanda non è ancora stata inviata
- in forma **definitiva**, se la domanda è già stata consolidata ai fini dell'invio dematerializzato (stato "da inviare") oppure già trasmessa all'Amministrazione (stato "inviata"), dove verrà riportata la **Data produzione pdf definitivo**, come nell'esempio dell'immagine seguente:

Numero proposta:

Amm. Resp.: REGIONE PIEMONTE

Data produzione pdf definitivo:

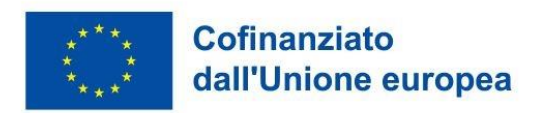

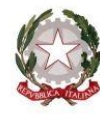

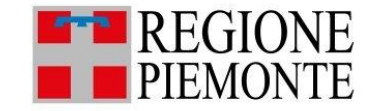

## **6.3. Consolida**

<span id="page-23-1"></span>Una volta che la domanda è stata Verificata positivamente e non sono necessarie ulteriori integrazioni o modifiche, è possibile procedere al suo consolidamento ai fini dell'invio dematerializzato.

#### **ATTENZIONE:**

**Il consolidamento comporta il congelamento irreversibile di tutti i dati inseriti.**

Alla pressione del pulsante **Consolida,** disponibile nella pagina dell'Indice:Toma alla home

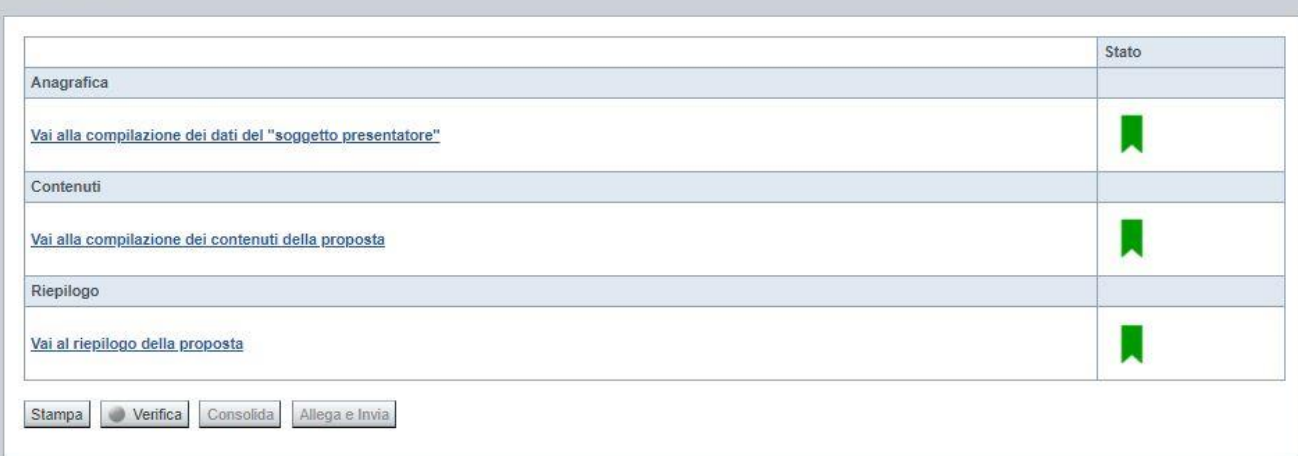

#### **Misura 1: Azioni di orientamento - Regione Piemonte Periodo 2023 - 2026** Regole di compilazione Domanda

Consolida Proposta  $\star$ Attenzione! Sei sicuro di voler consolidare la proposta? Al termine del consolidamento la domanda non potrà più essere modificata. Dopo il consolidamento della domanda produci e salva in locale la stampa del documento DEFINITIVO che dovrà essere firmato digitalmente, e solo successivamente allega il file firmato tramite la procedura (allega e invia) affinché possa essere formalmente inviato all'Amministrazione Responsabile. ATTENZIONE: Il file PDF utilizzato per la firma digitale deve riportare identico "nome" e identica "dimensione" rispetto a quello originale prodotto dall'applicativo, diversamente non verrà accettato dal sistema nella fase di invio. A tale proposito si invita quindi, prima dell'apposizione della firma digitale,  $a$ : - rinominare correttamente il file (come da originale) qualora il salvataggio in locale effettuato dal browser in uso ne abbia modificato la nomenclatura, - non effettuare un nuovo salvataggio del file, se aperto, in quanto ne invaliderebbe l'impronta digitale rendendolo irriconoscibile al sistema. Si consiglia una attenta lettura del Manuale Utente redatto a supporto dell'operatività sopra indicata. chiudi Consolida

verrà pertanto chiesta esplicita conferma, come riportato nella figura sottostante:

Premendo **Chiudi** la domanda rimarrà in stato non consolidato e quindi ancora modificabile. Premendo **Consolida** la domanda diventerà quindi non più editabile e sarà possibile produrre la stampa definitiva.

Il buon esito del consolidamento viene evidenziato dal messaggio:

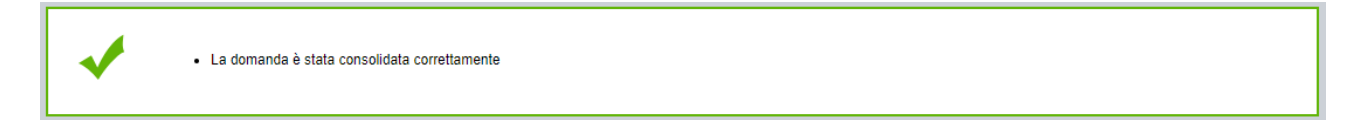

Nell'elenco domande, l'istanza consolidata verrà quindi visualizzata in stato "**Da Inviare**"

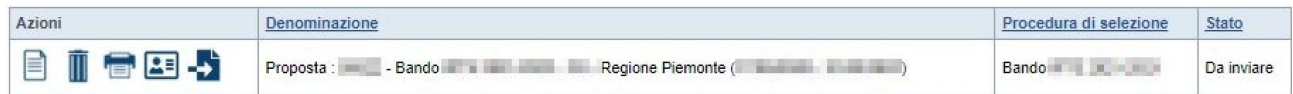

## <span id="page-25-0"></span>**6.4. Allega e invia**

#### **PREMESSA**

Per procedere con la fase di "Allega e Invia", concludendo così l'iter di presentazione della Domanda, è PRIMA necessario effettuare i seguenti passi:

1) **scaricare in una cartella in "locale" il modulo definitivo della domanda (PDF),** prodotto dall'applicativo attraverso la funzione di ["stampa"](#page-23-0), disponibile sia dall'elenco delle domande sia nella sezione Indice.

**Il file PDF utilizzato per la firma digitale dovrà riportare identico "nome" e identica "dimensione" rispetto a quello originale prodotto dall'applicativo, diversamente non verrà accettato dal sistema nella fase di invio.**

#### **ATTENZIONE:**

Qualora il modulo della domanda (PDF in bozza e/o in forma definitiva) sia già stato precedentemente scaricato **utilizzando la stessa cartella in "locale",** il browser in uso all'Operatore potrebbe aggiungere automaticamente, al fondo del nome del file, un numero progressivo *(necessario a distinguere file con lo stesso nome).*

Nella stessa cartella in "locale" potrebbero pertanto trovarsi ad esempio più file, come riportato nell'esempio sottostante:

- PropostaNumero[58087]-[A10 COMUNE DI VARALLO].pdf
- PropostaNumero[58087]-[ A10 COMUNE DI VARALLO](1).pdf
- PropostaNumero[58087]-[ A10 COMUNE DI VARALLO](2).pdf

In questo caso, **PRIMA DI PROCEDERE NELLA FIRMA DIGITALE**, occorre:

- ripulire la cartella locale eliminando eventuali precedenti versioni (o crearne una nuova) e solo successivamente scaricare il file PDF definitivo (che quindi, in assenza di copie, riporterà il nome originale),

#### OPPURE

- individuare l'ultima versione del **PDF definitivo** (*riportante "data di produzione del file definitivo")* scaricato nella cartella in "locale" utilizzata (*verosimilmente file con progressivo più alto e data creazione più recente*) e quindi ripulire il nome file eliminando il progressivo assegnato dal browser, in modo che sia esattamente identico al nome originale prodotto dall'applicativo. Ad esempio: PropostaNumero[58087]-[ A10 – COMUNE DI VARALLO](2).pdf  $\rightarrow$  PropostaNumero[58087]-

[ A10 – COMUNE DI VARALLO].pdf **NOTA BENE: il nome\_file NON deve essere ripulito aprendolo ed eseguendo un "salva con nome", ma deve essere modificato direttamente nella cartella, mediante le funzionalità previste** 

**dal sistema operativo in uso sul computer locale dove è stato scaricato (ad esempio: selezionando il file e cliccando su F2, oppure cliccando con il tasto destro del mouse e selezioanndo "rinomina", ecc.)**

2) **firmare digitalmente il PDF definitivo, utilizzando strumenti propri ed esterni all'applicativo Flaidom, utilizzando il tipo firma "CADES",** che modificherà l'estensione del file in .p7m **ATTENZIONE:** il codice fiscale della persona fisica associata al KIT di firma digitale deve essere coerente con il codice fiscale del Legale Rappresentante indicato in sede di compilazione dell'istanza.

Solo una volta firmata digitalmente l'istanza (.p7m) è possibile accedere nuovamente all'Indice della domanda

#### **Misura 1: Azioni di orientamento - Regione Piemonte Periodo 2023 - 2026** Regole di compilazione Domanda

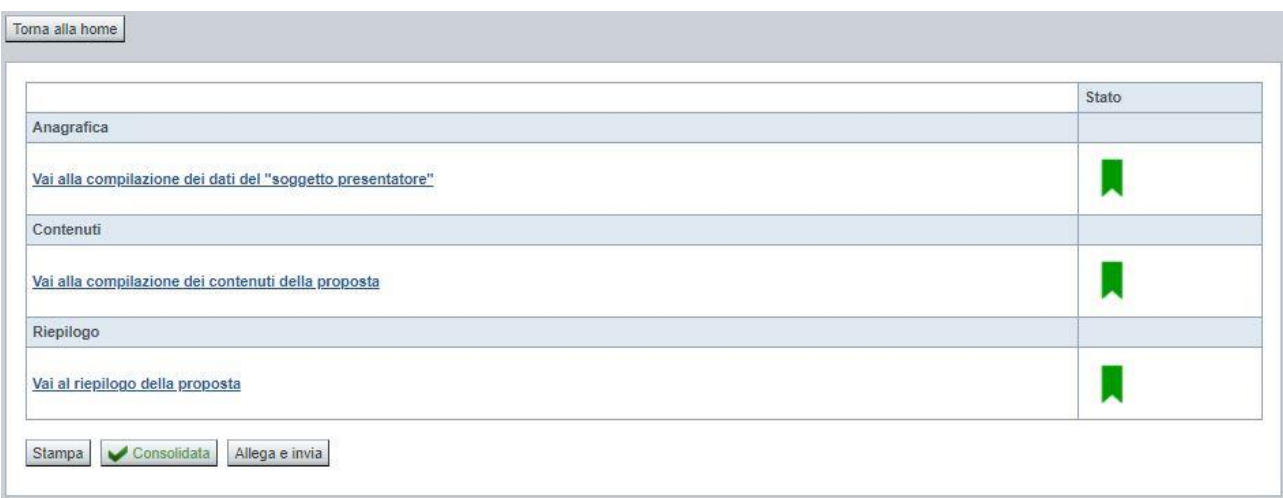

e premere il pulsante **Allega e Invia.** Vista l'irreversibilità dell'azione, una volta conclusa con successo, il sistema chiederà apposita conferma, tramite la seguente finestra di dialogo:

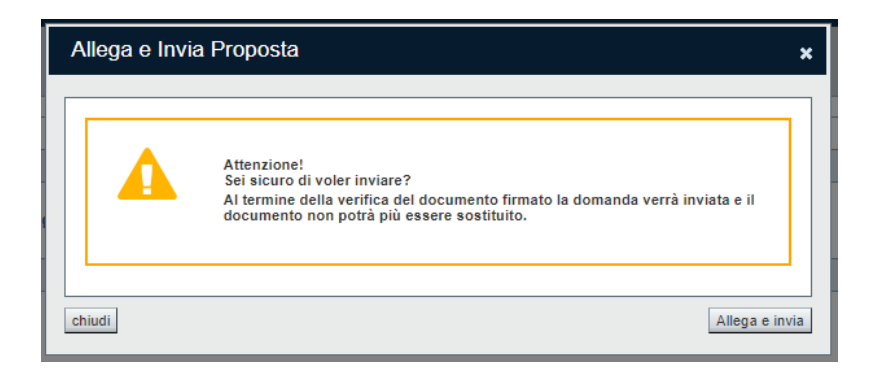

Confermando la scelta e premendo quindi **Allega e Invia** nella finestra di dialogo, si apre la videata che permette di selezionare e allegare (*upload*) il file del **modulo definitivo firmato digitalmente (.p7m).**

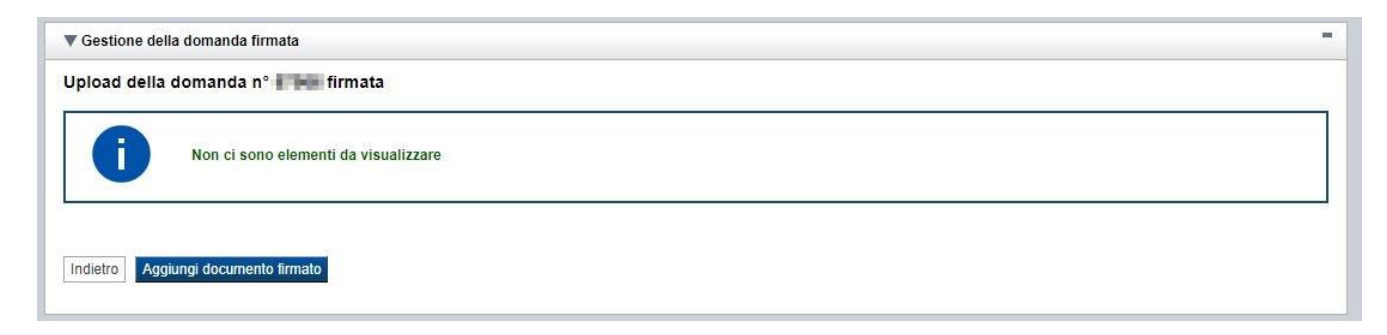

Premere pertanto su "**Aggiungi documento firmato**". Apparità la seguente videata:

## **Misura 1: Azioni di orientamento - Regione Piemonte Periodo 2023 - 2026**

Regole di compilazione Domanda

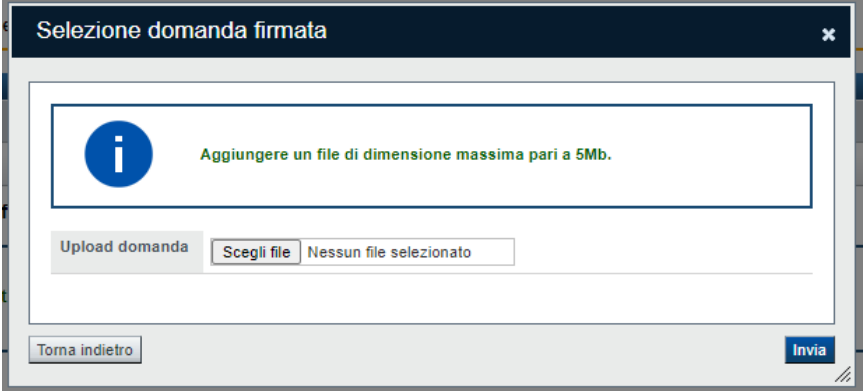

Premere su "**Scegli file**" e selezionare il file da allegare, salvato precedentemente nella cartella "locale" e firmato digitalmente

#### **ATTENZIONE**:

Il sistema permette di allegare solo file con estensione .p7m (firma CADES) e controlla che "nome" e "dimensione" siano identici all'originale prodotto dall'applicativo. Diversamente segnala l'anomalia bloccante, non effettua l'upload del documento e non prosegue con l'invio all'Amministrazione.

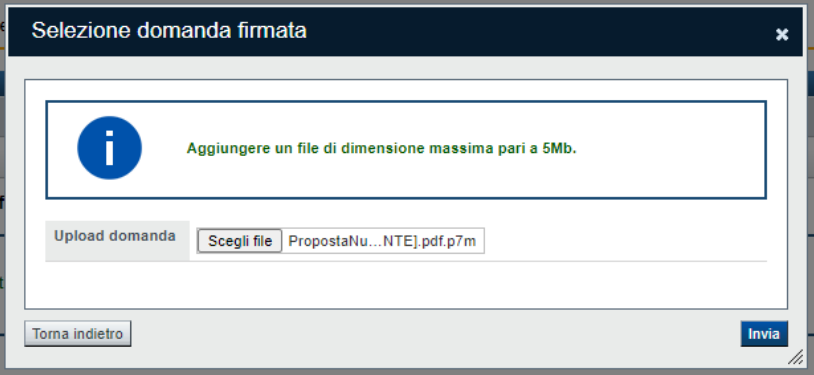

Una volta selezionato premere **Invia** e, se l'invio va a buon fine, si ottiene un messaggio di questo tipo:

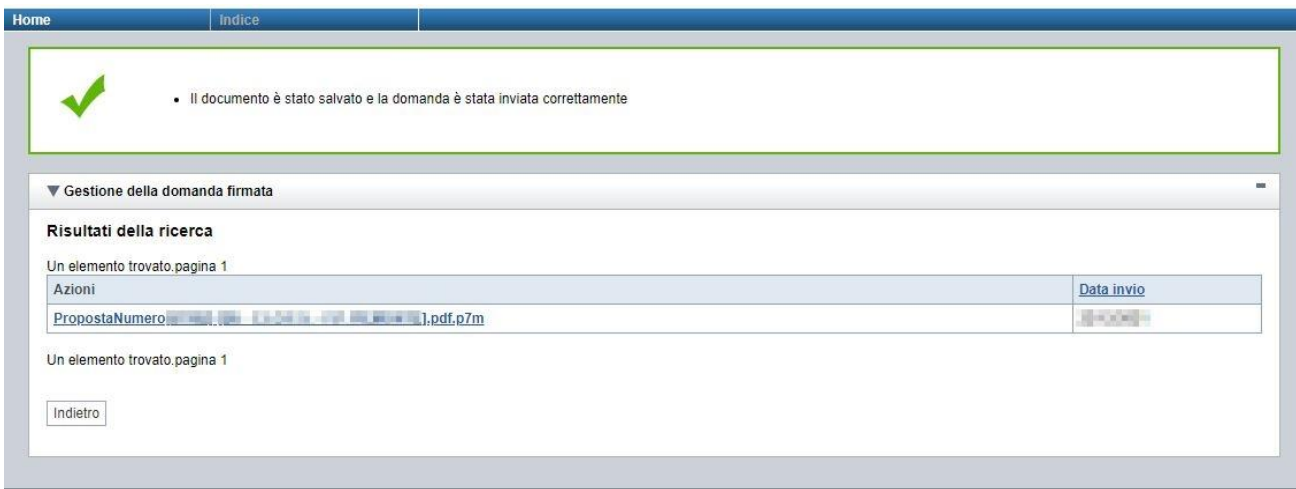

## **6.5. Riepilogo domanda**

<span id="page-28-0"></span>La funzione, disponibile dall'elenco delle domande estratte (riconoscibile dall'icona  $\boxed{\bullet}$ ), consente di visualizzare alcuni estremi salienti relativi alle fasi dell'istanza, ossia:

- Dati Consolidamento
- Dati di Invio all'Amministrazione
- Dati di Classificazione e Protocollazione dell'istanza

#### Esempio:

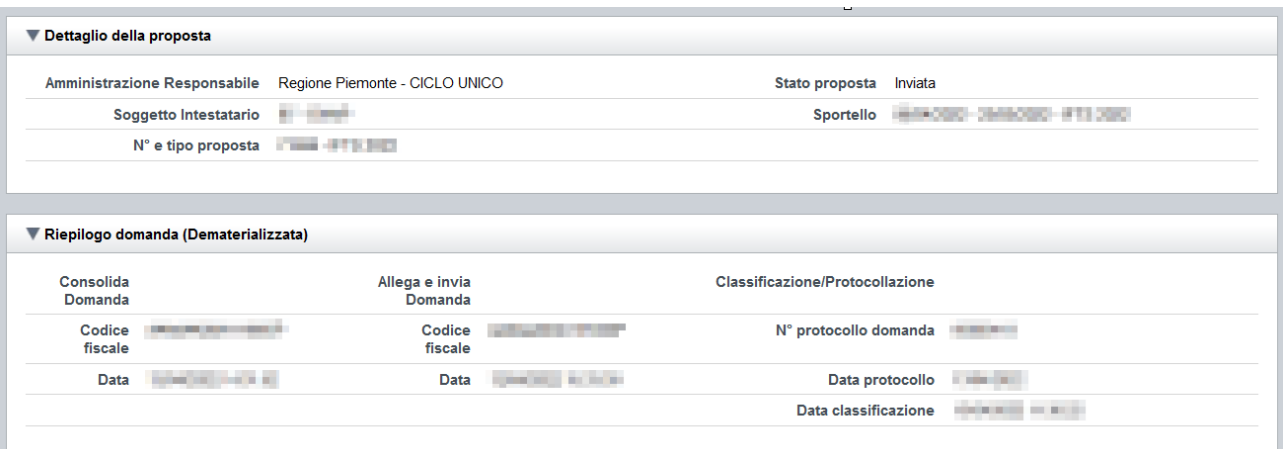

## <span id="page-29-1"></span><span id="page-29-0"></span>**7. Elementi comuni a tutte le pagine**

## **7.1. Barra Dati Utente**

In tutte le pagine dell'applicativo è presente una parte riassuntiva con:

- le informazioni relative alla profilazione effettuata,
- la possibilità di ritornare alla pagina di selezione del profilo per eventualmente cambiare la scelta effettuata tramite il pulsante **cambia profilo**;

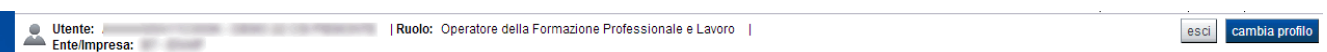

## **7.2. Menu orizzontale**

<span id="page-29-2"></span>Ciascuna pagina dell'applicativo presenta un menu orizzontale da cui è possibile accedere alle diverse pagine dell'applicativo, previa selezione di una Proposta nella pagina **Home**:

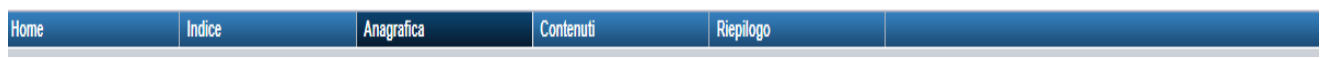

## **7.3. Pulsanti**

<span id="page-29-3"></span>Di seguito viene dettagliato il comportamento dei pulsanti comuni alle diverse videate dell'applicativo.

- **Trova:** presente nelle pagine di ricerca, permette di eseguire una ricerca in base ai criteri inseriti
- **Ripristina valori iniziali**: presente in tutte le pagine in cui si richiede di inserire dei dati, permette di ripristinare le condizioni presenti all'apertura della pagina
- **Salva**: presente in tutte le pagine in cui si richiede di inserire dei dati, permette di salvare i dati inseriti
- **Torna indietro**: presente nelle videate di dettaglio di un elemento selezionato da una lista, permette di tornare alla pagina da cui è stata attivata la videata attuale

## **7.4. Icone**

## <span id="page-29-5"></span><span id="page-29-4"></span>**7.4.1. Icona 'modifica'**

La domanda non è ancora stata trasmessa all'Amministrazione (stato "inviata") né consolidata ai fini dell'invio dematerializzato (stato "da inviare"), pertanto è possibile procedere in modifica.

Alla pressione dell'icona (**modifica**) in corrispondenza di un elemento di un elenco, il sistema apre la pagina di modifica dei dati dell'elemento selezionato. Viene visualizzata in alternativa all'icona (**dettaglio**).

## <span id="page-30-5"></span><span id="page-30-0"></span>**7.4.2. Icona 'dettaglio'**

La domanda non è più modificabile in quanto già consolidata ai fini dell'invio dematerializzato (stato "da inviare") oppure già trasmessa all'Amministrazione (stato "inviata"). È possibile solo consultarne i contenuti.

Alla pressione dell'icona  $\equiv$  (**dettaglio**) in corrispondenza di un elemento di un elenco, il sistema visualizza i dati di dettaglio dell'elemento selezionato. Viene visualizzata in alternativa all'icona (**modifica**).

#### <span id="page-30-6"></span><span id="page-30-1"></span>**7.4.3. Icona 'elimina'**

La domanda non è ancora stata trasmessa all'Amministrazione (stato "inviata"), pertanto è possibile procedere alla sua eventuale eliminazione.

Alla pressione dell'icona (**elimina**) in corrispondenza di un elemento di un elenco, il sistema visualizza un messaggio in cui chiede conferma:

- premendo il pulsante **no, chiudi**, il sistema torna alla pagina precedente mantenendo inalterato l'elenco;
- premendo il pulsante **si, prosegui**, il sistema torna alla pagina precedente eliminando l'elemento selezionato.

## <span id="page-30-2"></span>**7.4.4. Icona 'Allega e Invia'**

La domanda è già stata consolidata ai fini dell'invio dematerializzato (stato "da inviare"). È quindi accessibile per la trasmissione.

Alla pressione dell'icona  $\overrightarrow{P}$  in corrispondenza di un elemento di un elenco, il sistema consente di accedere alla funzione ["Allega e Invia"](#page-25-0).

## <span id="page-30-3"></span>**7.4.5. Icona 'Riepilogo domanda'**

Alla pressione dell'icona in corrispondenza di un elemento di un elenco, il sistema consente di accedere alla funzione ["Riepilogo"](#page-28-0).

## **7.5. Dettaglio della proposta**

<span id="page-30-4"></span>L'applicativo **Gestione domande** riporta in tutte le pagine di compilazione la sezione **Dettaglio della proposta**, che presenta i dati salienti della proposta selezionata:

- Amministrazione Responsabile (es.: Regione Piemonte, Provincia di Torino, ...).
	- Stato proposta: : è lo stato della proposta selezionata. Può assumere i seguenti valori
		- o *Bozza:* è lo stato assunto durante la compilazione da parte del Soggetto Presentatore
		- o *Validata:* è lo stato assunto a seguito di verifica senza alcuna anomalia riscontrata
- o *Validata con segnalazioni*: è lo stato assunto a seguito di verifica con almeno un'anomalia non bloccante riscontrata
- o *Verificata con errori*: è lo stato assunto a seguito di verifica con almeno un'anomalia bloccante riscontrata
- o *Da Inviare*: è lo stato assunto a seguito del consolidamento della domanda
- o *Inviata*: è lo stato assunto a seguito dell'invio della domanda all'Amministrazione responsabile
- **Soggetto intestatario:** è il soggetto che presenta la domanda
- **Apertura Sportello**: data di inizio e fine sportello
- **N°** e tipo proposta: numero identificativo assegnato alla domanda e tipologia

## **7.6. Link di supporto**

<span id="page-31-0"></span>L'applicativo Gestione Domande presenta in tutte le pagine, in alto a destra, i link:

- **Documentazione**: porta alla pagina contenente la documentazione relativa alla domanda
- **Contatti:** riporta le indicazioni per contattare l'assistenza all'applicativo

## <span id="page-32-0"></span>**8. FAQ APPLICATIVE**

Di seguito sono riportate alcune FAQ relative all'utilizzo dell'applicativo.

#### **1. Possiamo lavorare contemporaneamente in più persone sulla stessa domanda?**

No, l'aggiornamento dei dati di una singola proposta non è consentito in regime di concorrenzialità tra più utenti. Se ciò accadesse non si può garantire la coerenza e la congruenza delle informazioni sottoposte a modifica contestuale.

#### **2. Cosa posso fare se ho già effettuato l'invio all'Amministrazione Responsabile della domanda ma ho necessità di correggere alcuni dati?**

La domanda inviata non è più accessibile ed è pertanto necessario inserire una nuova domanda procedendo ad un nuovo invio.

#### **3. Come si inserisce una nuova domanda?**

Nella schermata principale della procedura "Presentazione Domanda" sono disponibili due riquadri:

- **Gestisci le proposte** (*cerca tra le domande inserite nel sistema*)
- **Nuova proposta** (*compila una nuova domanda*)

Per inserire una nuova domanda occorre compilare la sezione **Nuova Proposta** al fine di individuare il BANDO e lo sportello di riferimento. Indicare innanzi tutto il Tipo procedura di selezione.

Se sussistono più Bandi attivi per la tipologia selezionata allora si deve indicare qual è l'Amministrazione Responsabile (es.: Regione Piemonte) del bando. Il sistema, qualora per la tipologia e l'Amministrazione indicati riscontri un solo sportello attivo, provvede a compilare automaticamente le restanti informazioni (ciclo finanziario, sportello, tipo domanda).

Compilati tutti i campi richiesti, premere il pulsante **Inserisci nuova proposta.**

## **4. Come si accede ad una domanda già inserita nel sistema?**

Nella schermata principale della procedura "Presentazione Domanda" sono disponibili due riquadri:

- **Gestisci le proposte** (*cerca tra le domande inserite nel sistema*)
- **Nuova proposta** (*compila una nuova domanda*)

Per recuperare una domanda già inserita nel sistema occorre compilare la sezione Gestisci le proposte indicando uno o più parametri utili alla ricerca della domanda *(es.: bando/Sportello oppure numero della proposta*). Premere il pulsante **trova**.

#### **5. Posso aggiornare i dati presenti nella sezione Anagrafica?**

I dati anagrafici visualizzati in "grigio" non sono modificabili in sede di compilazione della domanda. Qualora fosse necessario aggiornare una o più informazioni anagrafiche (dati Presentatore, dati Sedi) di questo tipo occorre contattare l'ufficio regionale predisposto alla gestione dell'Anagrafe degli Operatori.

## **6. Ci sono vincoli relativamente ai documenti da allegare?**

- a. Allegati caratteri speciali: i nomi dei file non possono contenere caratteri speciali
- b. Allegati estensione: sono ammessi tramite la funzione di Upload solo i file con formato Pdf
- c. Allegati dimensione massima: il limite tecnico previsto per la dimensione degli allegati è di 5 MB